## **SHARP**

RW-16G1 Windows®7 Professional 32bit インストールに関する設定変更について

■ Windows7 Professional 32bit のインストール後は、下記の変更を実行してください。 手順1~7を行わない場合、スリープ状態で画面タッチを行うと復帰する場合があります。 手順8~12は、当社推奨値への設定変更になります。

【手順】

- 1. [コントロールパネル] [ハードウェアとサウンド] [デバイスとプリンター]からデバイスマネ ージャーを起動してください。
- 2. 表示メニューで「デバイス(接続別)」を選択してください。

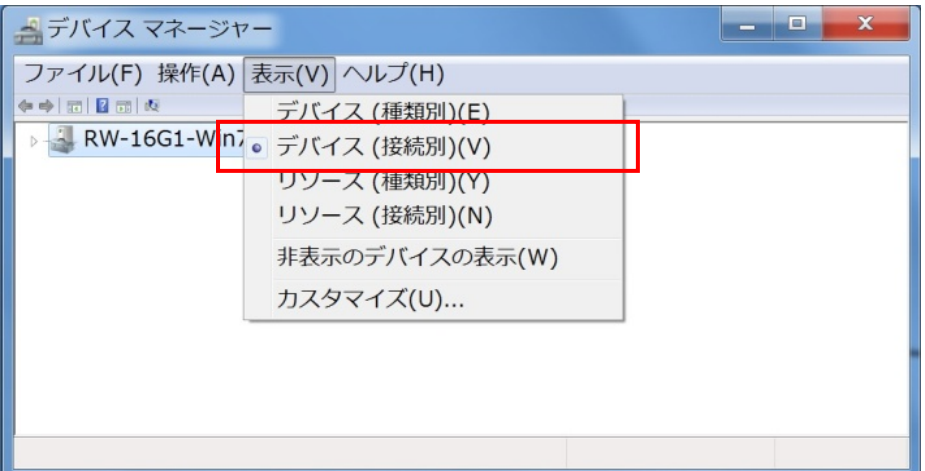

- 3.マシン名の下の「ACPI x86 ベース PC」を開いて、「インテル(R) USB 3.0 eXtensible ホスト・コン トローラー」を開いてください。
- 4.その下の「インテル(R) USB 3.0 ルートハブ」を開いてください。

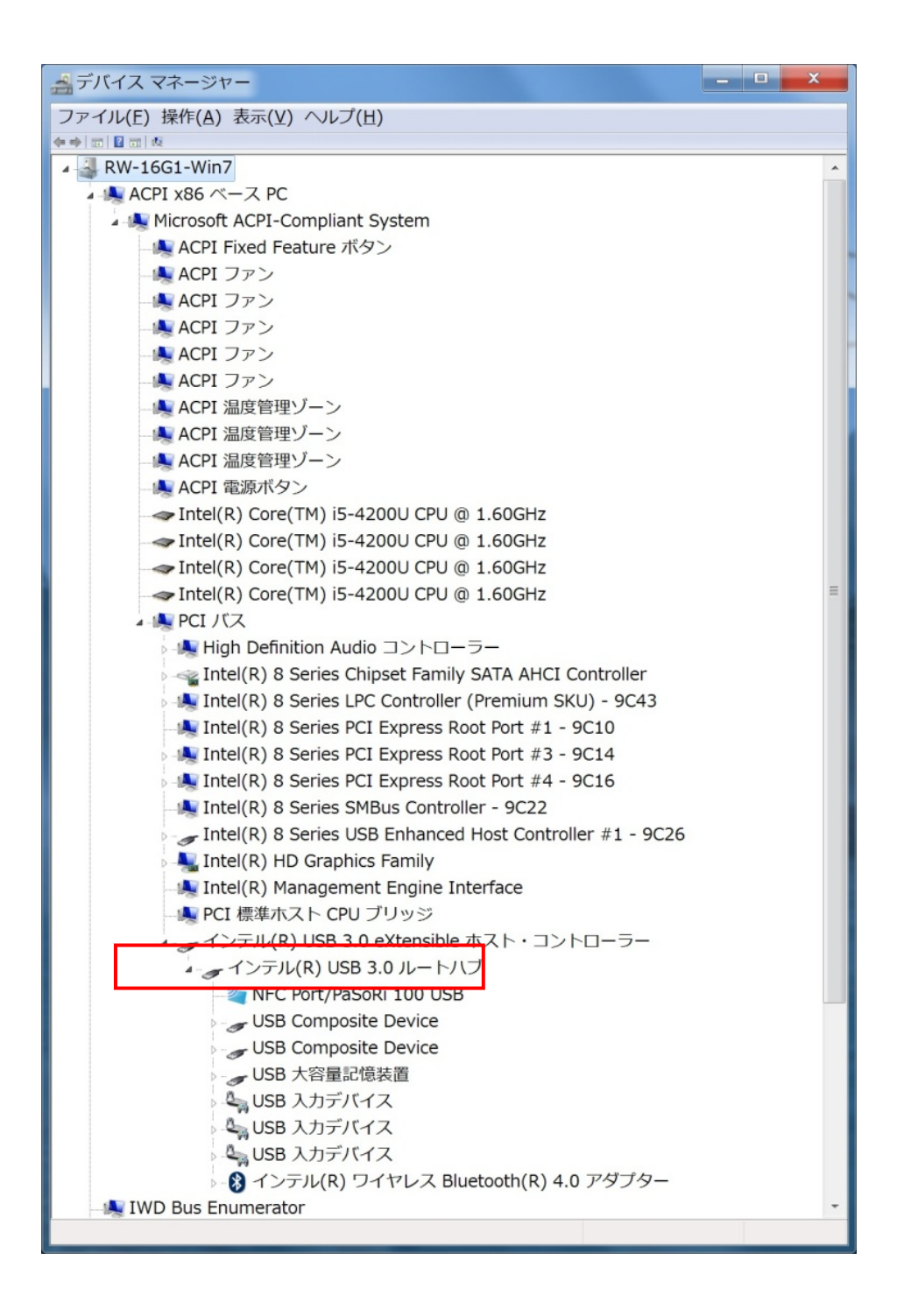

5.3 つある「USB 入力デバイス」の中で「HID 準拠マウス」が含まれている項目を選択します。

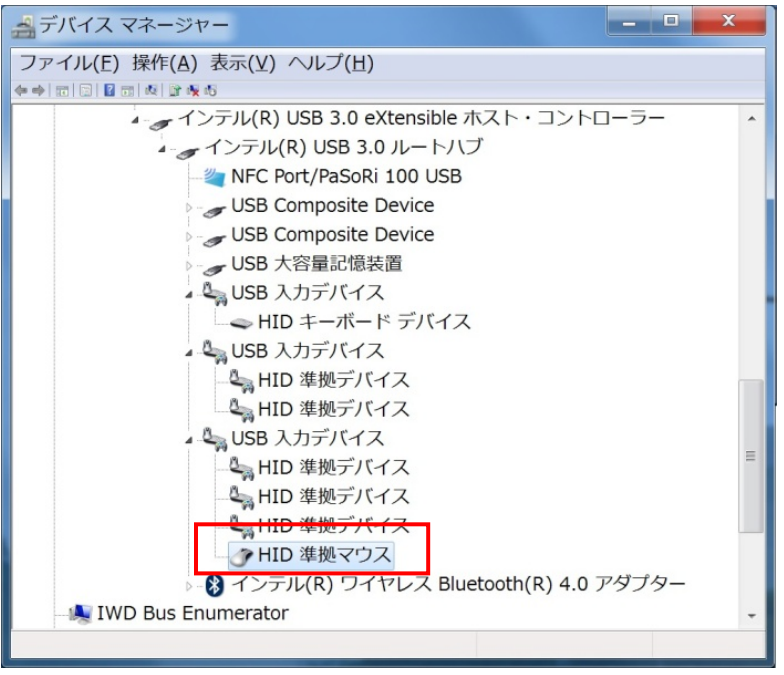

6.右クリックで「プロパティ」を開きます。詳細タブの「プロパティ」でハードウェア ID を選択しま す。そこで値が"HID¥VID\_06CB&PID\_0121&Col01"であることを確認します

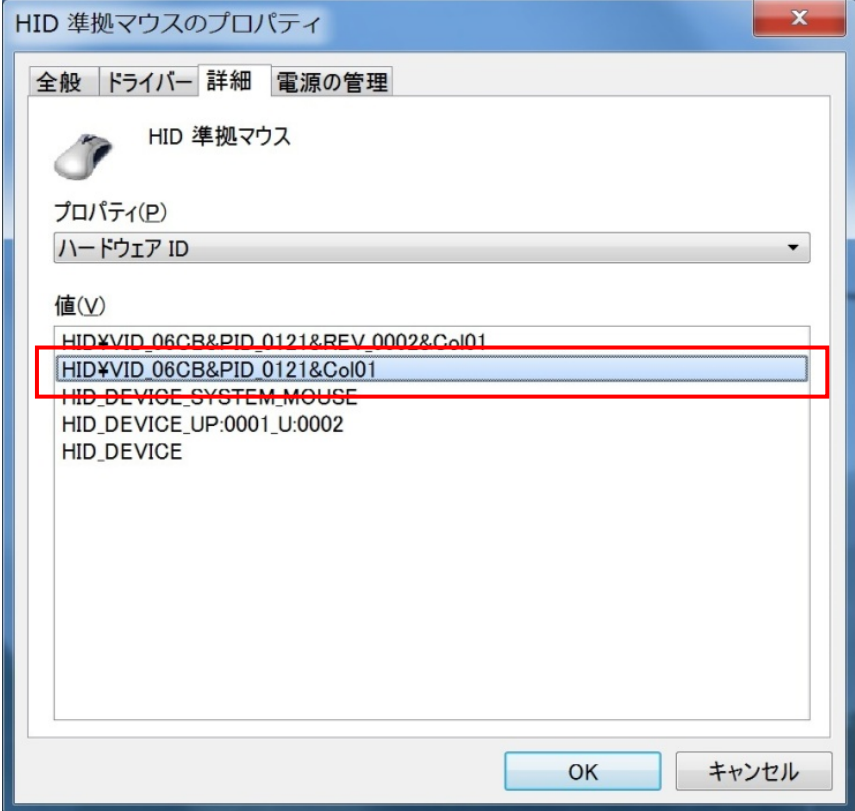

7.電源の管理タブへ移動し、「このデバイスで、コンピューターのスタンバイ状態を解除できるように する」のチェックボックスのチェックを外してください。

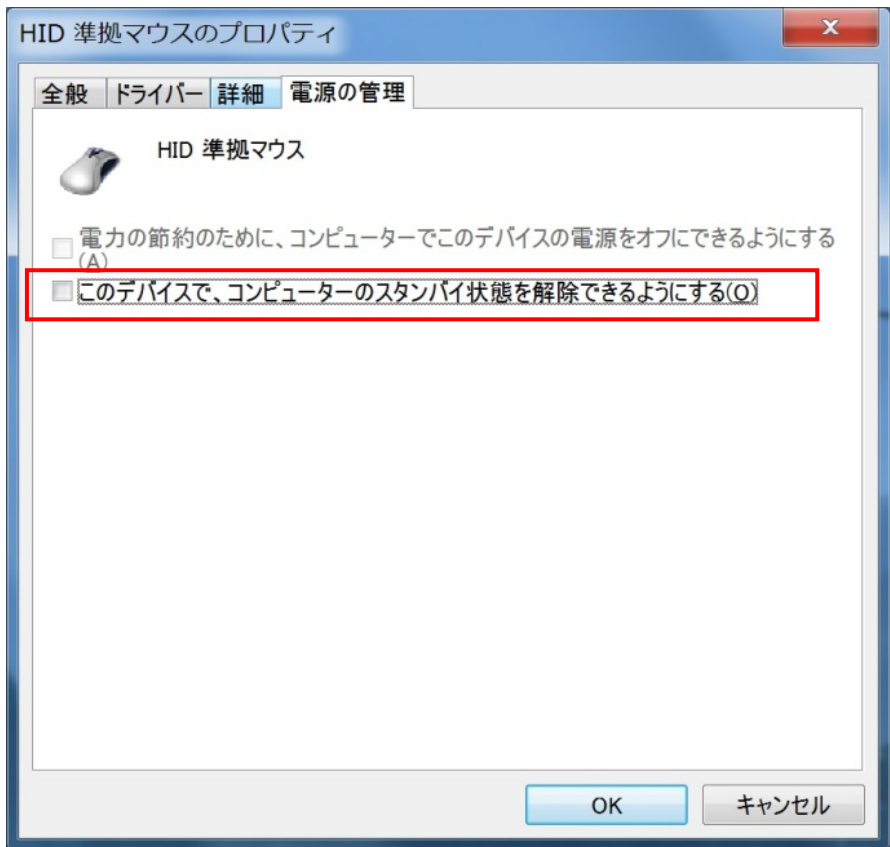

8.[コントロールパネル]-[ハードウェアとサウンド]-[サウンド]を選択してください。 9. [再生] - [スピーカー] - [プロパティ] - [レベル]を選択してください。

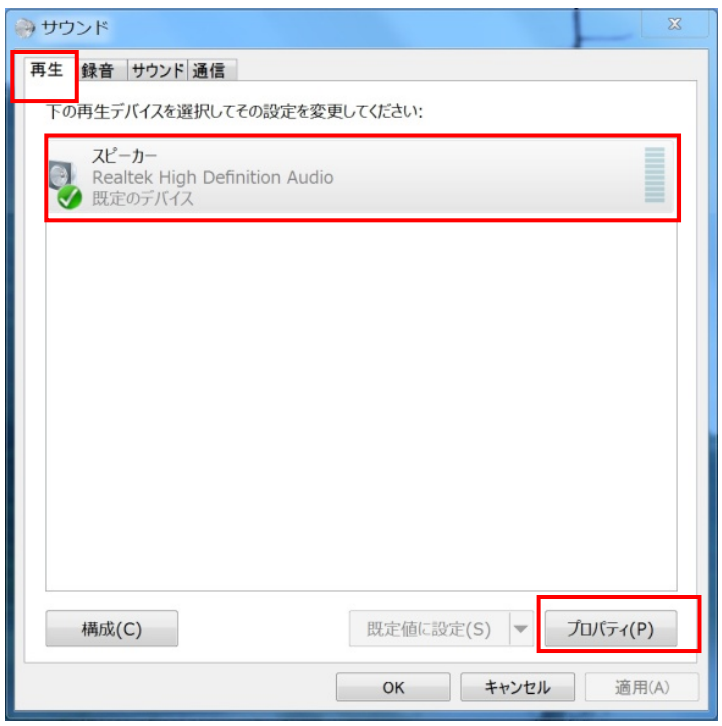

10."Real HD Audio output"の値を「60」に設定してください。

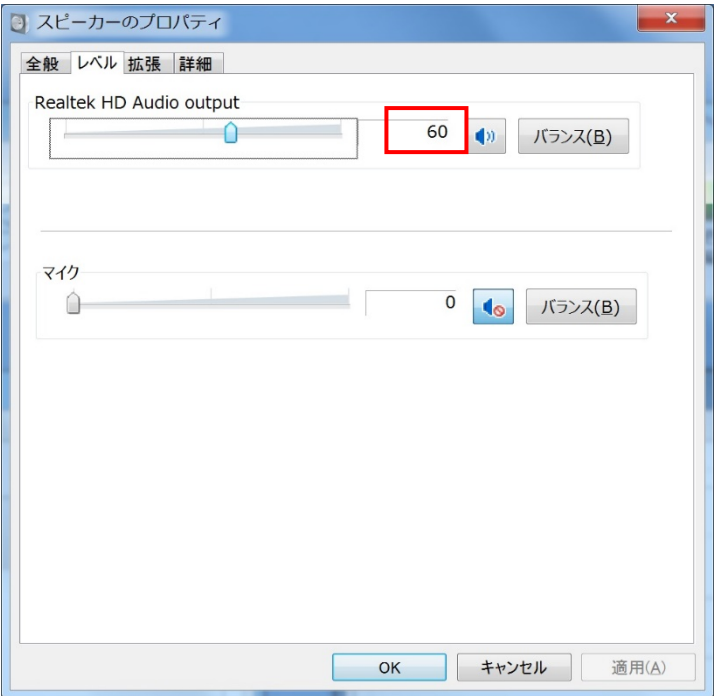

11. [コントロールパネル]- [ハードウェアとサウンド]- [サウンド]を選択してください。 12.[録音] ‐ [マイク] ‐ [プロパティ] ‐ [レベル]を選択してください。

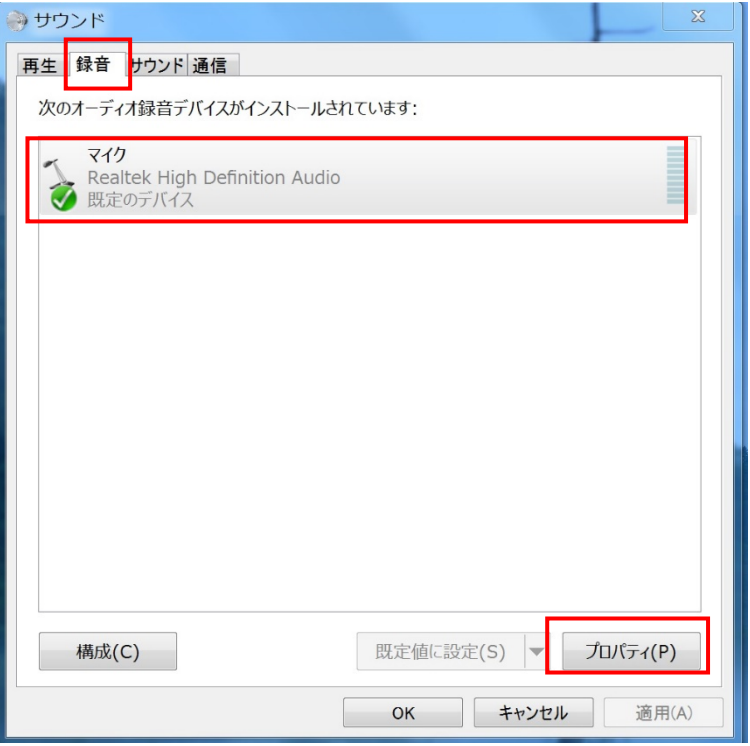

13."マイク"の値を「55」、"マイクブースト"の値を「+10.0db」に設定してください。

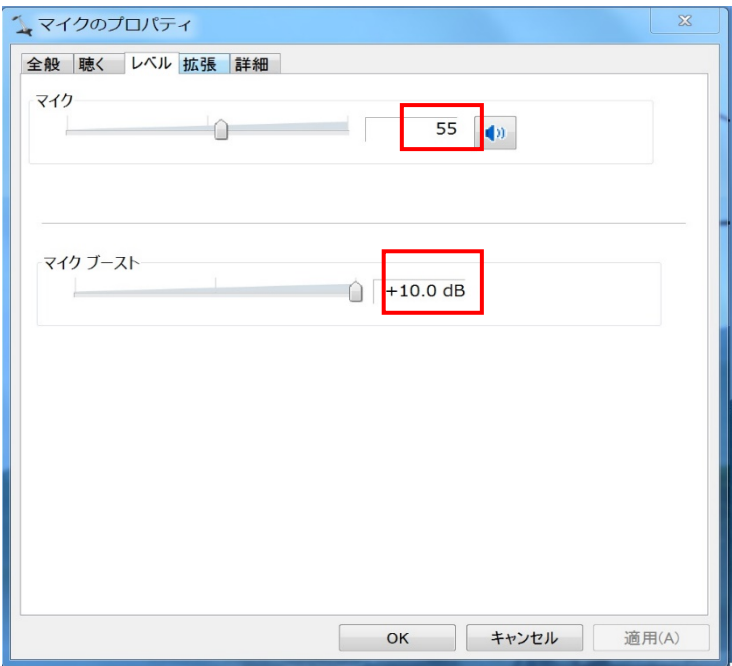

以上で完了です。

本書は、改良のため事前の予告無く内容の一部が変更されることがあります。 14C①